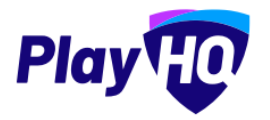

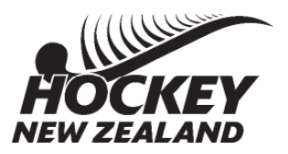

#### **Hockey specific fixturing (Championship / Plate)**

It's very common for competitions to split into *Championship* and *Plate fixtures* after an initial phase of matches. In order to regrade in these scenarios, a round must exist that is **in the future**.

PlayHQ's recommended best practice is for the preliminary round of matches to be scheduled as a regular competition. Once the fixture is completed, use the fixture upload to make a **new** round with a round date in the future. This regrade round which will be deleted after regrade has taken place.

Once this round is created, the regrading of teams, using the regrade teams button, into the various competitions can commence and the extra round will disappear as all teams have been regraded out.

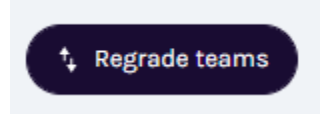

Regrade teams can be done via the admin UI regardless of the method used to create the fixture (Fixture upload tool or via the Admin UI).

For more specific information, please visit the following support articles fo[r regrading](https://support.playhq.com/hc/en-au/articles/900003258866-Moving-a-team-or-teams-between-grades-Regrade-) and [fixturing.](https://support.playhq.com/hc/en-au/sections/900000491503-Fixtures)

#### **Moving a round within a fixture**

Fixturing and regrading work on the basis of '**round dates**' as opposed to a ''game date'. Updating a round date can be done so via the fixture upload tool.

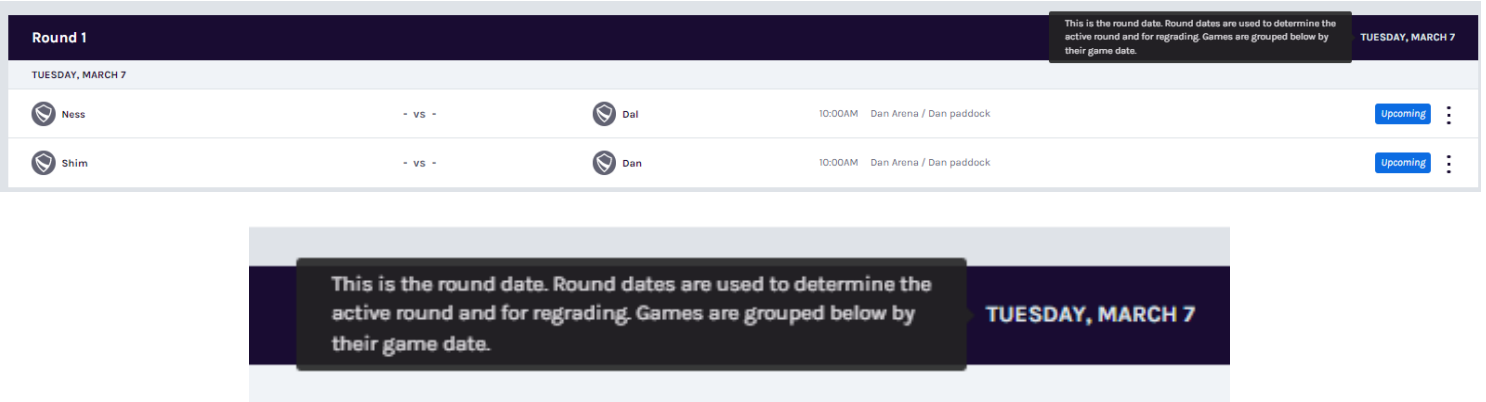

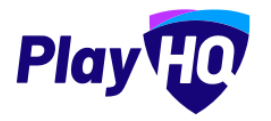

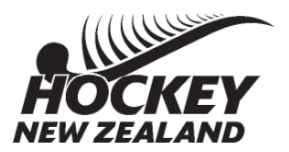

### **Age and Gender Restrictions**

Administrators can restrict **team lineup** selection for a game based on a defined age and gender criteria set at the grade level.

If a participant has not met the required criteria, they will be disabled from the team selection function throughout PlayHQ. Association Admins will also have the ability to exempt a player from these restrictions should they see fit. Additional information on age/gender restrictions on team lineups can be foun[d here.](https://support.playhq.com/hc/en-au/articles/4405246151065-Age-and-Gender-Restrictions)

Clubs can manage participant **registrations** per age group and gender in a competition season. This allows clubs to:

- Instantly view participant registration numbers by gender and age group
- Avoid accepting too many registrations by setting age and gender caps on registration forms
- Open or close registrations for particular age groups.

More information on age/gender restrictions at the point of registration can be foun[d here.](https://support.playhq.com/hc/en-au/articles/4408426623257-Registration-Age-Groups-and-Gender-Limits)

## **Existing Fixturing Support Articles**

- Generating a fixture
	- [Generating a Grade Fixture](https://support.playhq.com/hc/en-au/articles/900003188883-Generating-a-Grade-Fixture)
	- [Generating a Home & Away Fixture](https://support.playhq.com/hc/en-au/articles/900005467763-Generating-a-Home-and-Away-fixture)
	- o [Managing Exception Dates for a Grade](https://support.playhq.com/hc/en-au/articles/900003188843-Managing-exception-dates-for-a-grade)
- Uploading a Fixture
	- [Generating a fixture using the Fixture Upload Tool](https://support.playhq.com/hc/en-au/articles/900003258046-Generating-a-fixture-using-the-fixture-upload-feature)
	- [Game allocations using the fixture upload tool](https://support.playhq.com/hc/en-au/articles/900003257906-Game-allocations-using-the-fixture-upload-feature)
	- [Regrading using the fixture upload tool](https://support.playhq.com/hc/en-au/articles/900003257986-Regrading-using-the-fixture-upload-feature)
	- [Adding or removing rounds via the fixture upload tool](https://support.playhq.com/hc/en-au/articles/900003257966-Adding-or-removing-rounds-via-the-fixture-upload-feature)
	- [Fixture Upload FAQ](https://support.playhq.com/hc/en-au/articles/900003258006-Fixture-Upload-Frequently-Asked-Questions-FAQs-)
- Editing a Fixture
	- [Editing fixtures and game dates](https://support.playhq.com/hc/en-au/articles/900003187743-Editing-fixtures-and-game-dates)
	- [Adding or removing a grade's fixture](https://support.playhq.com/hc/en-au/articles/900003188803-Adding-or-removing-a-grade-s-finals)
	- [Deleting and regenerating a grade's fixture](https://support.playhq.com/hc/en-au/articles/900003188823-Deleting-and-regenerating-a-grade-s-fixture)

Other Support Articles relating to club admin tasks and the management of competitions can be found [here.](https://support.playhq.com/hc/en-au/categories/900000236046-Admins-for-Competitions)

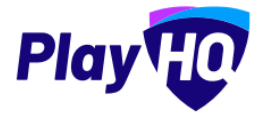

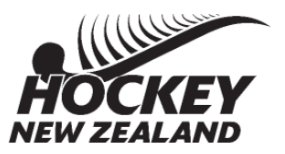

PlayHQ have developed a spreadsheet which allows Associations to produce a fixture summary for up to 14 teams, showing the number of times that teams have played at certain timeslots, venues, home & away (if applicable) and other teams in the grade.

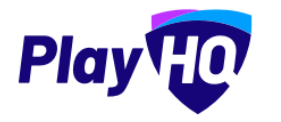

**Penalty Cards Best Practice**

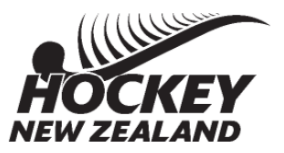

Penalty cards are best administered in PlayHQ via the [Game Day Incidents Process.](https://support.playhq.com/hc/en-au/articles/4402086971161-Incidents-and-Suspensions)

Cards are located in the incidents tab under the type - Behaviour, and are categorised according to the severity of the offence.

The offences are listed as the points associated for that offence. For further a further breakdown of the offences, select the "?" next to the word "Offence". There is also a notes section in order to give a description of the incident.

Administering cards via an incident ensures that a consolidated list of cards per competition/season can be extracted via the Incidents Report, and in addition, any resulting suspensions can also be tracked via the Suspensions report.

The **Incidents** Report generates a report of all incidents captured in PlayHQ, both game related and nongame related. The report can be filtered by organisation, competition (not relevant for non-game incidents), season and grade (not relevant for nongame incidents).

The **Suspensions** Report generates all suspensions captured in PlayHQ, against both game related and nongame related incidents. The report can be filtered by organisation, competition (not relevant for suspensions associated with nongame incidents), season and grade (not relevant for suspensions associated with non-game incidents).

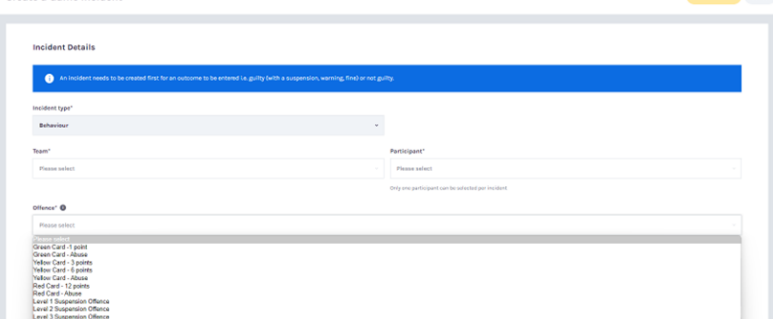

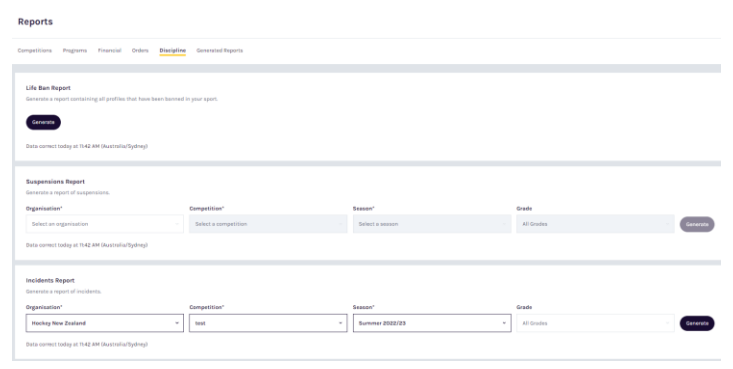

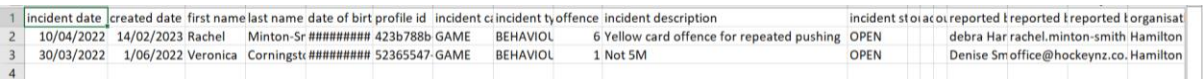

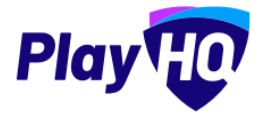

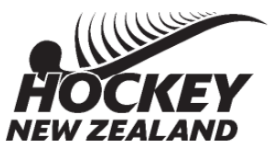

If your Association only monitors the NUMBER OF CARDS given, you are able to record these via e-scoring, Game Day or My Teams (dependent on level of access you have).

You are able to produce a career statistics report at any time via the reporting function on the Administration Portal which shows, not only number and type of goals, but also number of cards

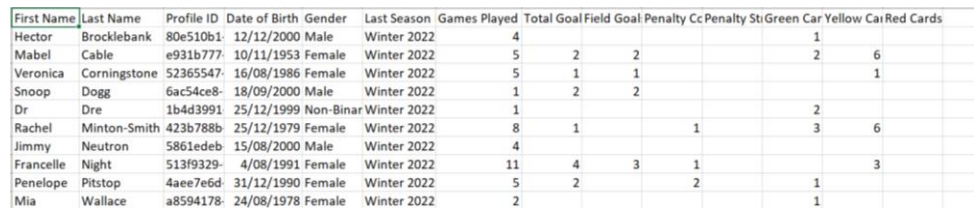

From here you are able to filter and sort the data to keep an accurate record of cards that have been accumulated

*Please note, that if you record cards under the incidents tab, this is not replicated in game day goal type and card type area.*

**Injuries** – the platform does not yet have an injuries feature, however the incidents and suspensions could be utilised to record any injuries, particularly those with a stand down period, such as head knocks and suspected concussion.

Whilst the only type of incident at present on the platform is "behaviour", this will not effect your ability to record injuries.

Incidents are recorded on the Game Day menu against the games that they occurred in. You then have the ability to record an outcome, including a suspension, stating the length of suspension. This will render the player ineligible to be selected in a team's starting lineup.